# **USER MANUAL**

FEE PAYMENT

## FOR

LEFT-OVER TRAINEES OF

2018-20, 2019-20 & 2019-21

CTS TRAINEES

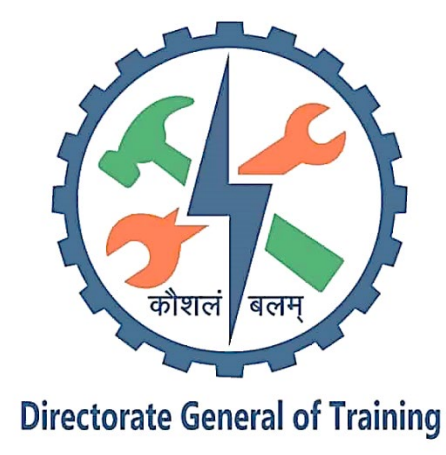

Directorate General of Training (DGT) Ministry of Skill Development & Entrepreneurship Government of India New Delhi- 110 012 <http://www/dgt.gov.in>

#### **STEP-1:**

Open NIMI Portal using the URL, <https://nimionlineadmission.in/dgt/#/home>

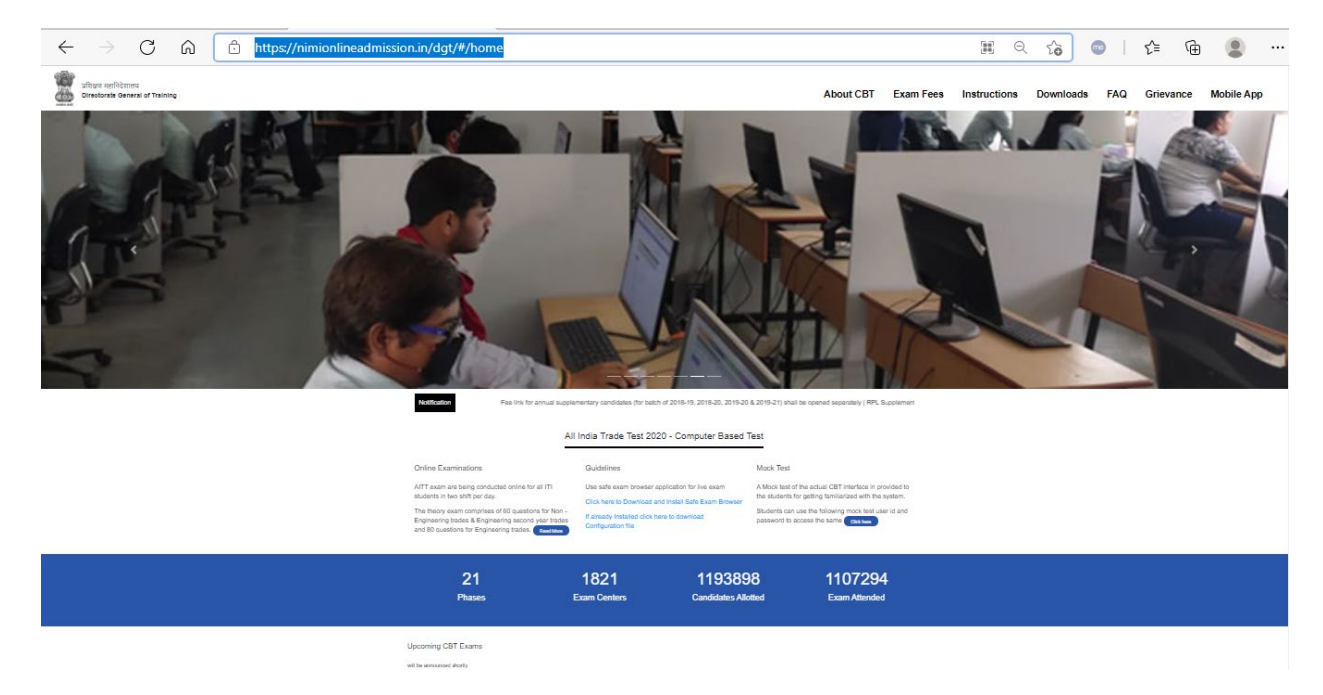

## **STEP-2**: Click on Exam Fees

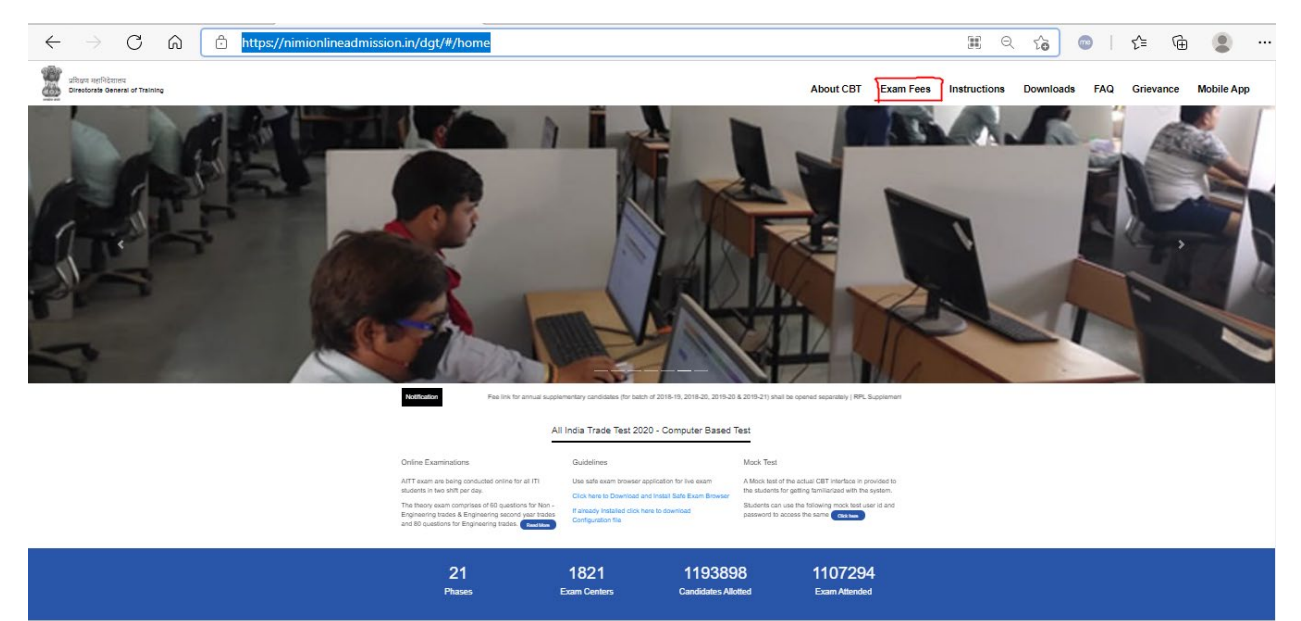

**Upcoming CBT Exams**  $\sim$ 

**STEP-3**: For payment of fee, select click here option below the individual payment

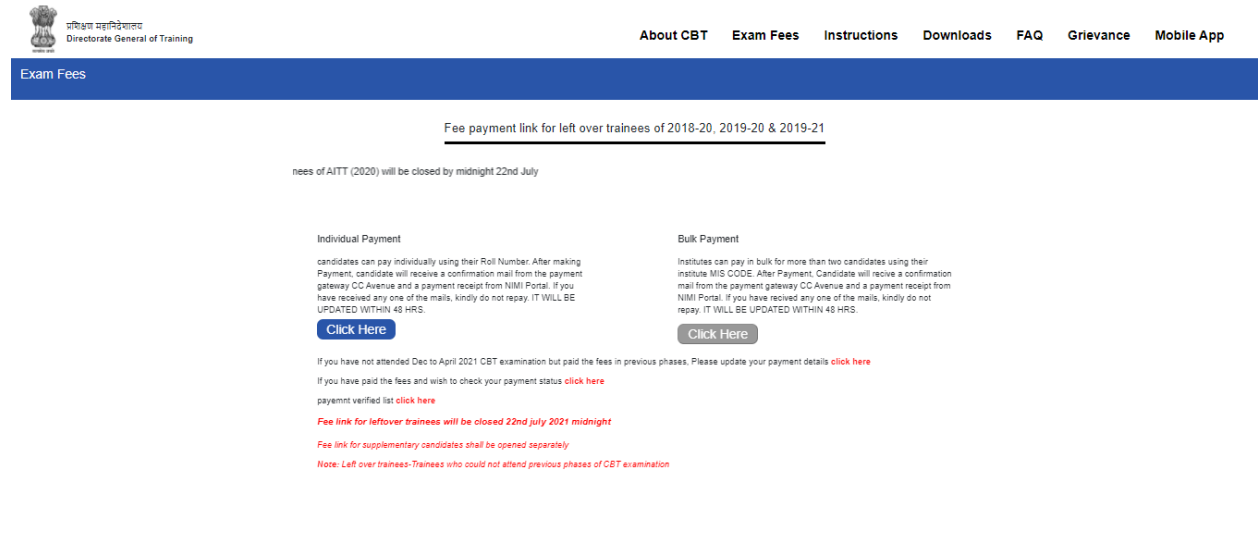

**STEP-4**: Enter your Roll Number and Captcha mentioned on the page. After this click on verify and pay

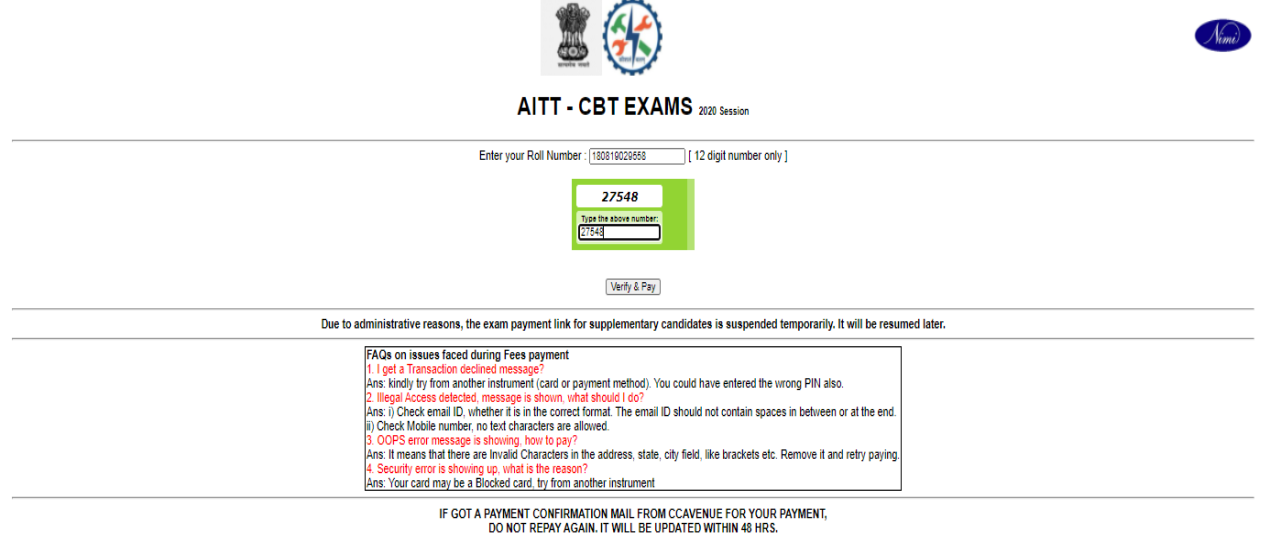

## **STEP-5**: Check the details entered in the page and enter contact mobile number and e-mail id. After which please click on "*I know this fee for participating in CBT-AITT Exams 2020 and not refundable*"  $\longrightarrow$  Click on Pay Now.

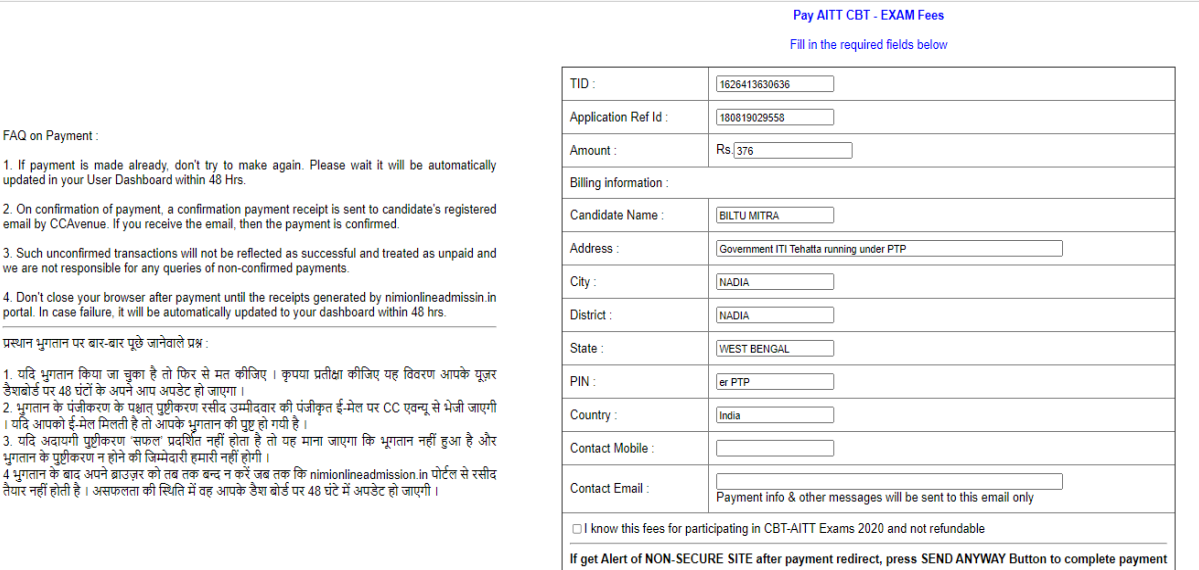

PayNow

#### **STEP-6**: Check the details and select the mode of payment and then make the payment

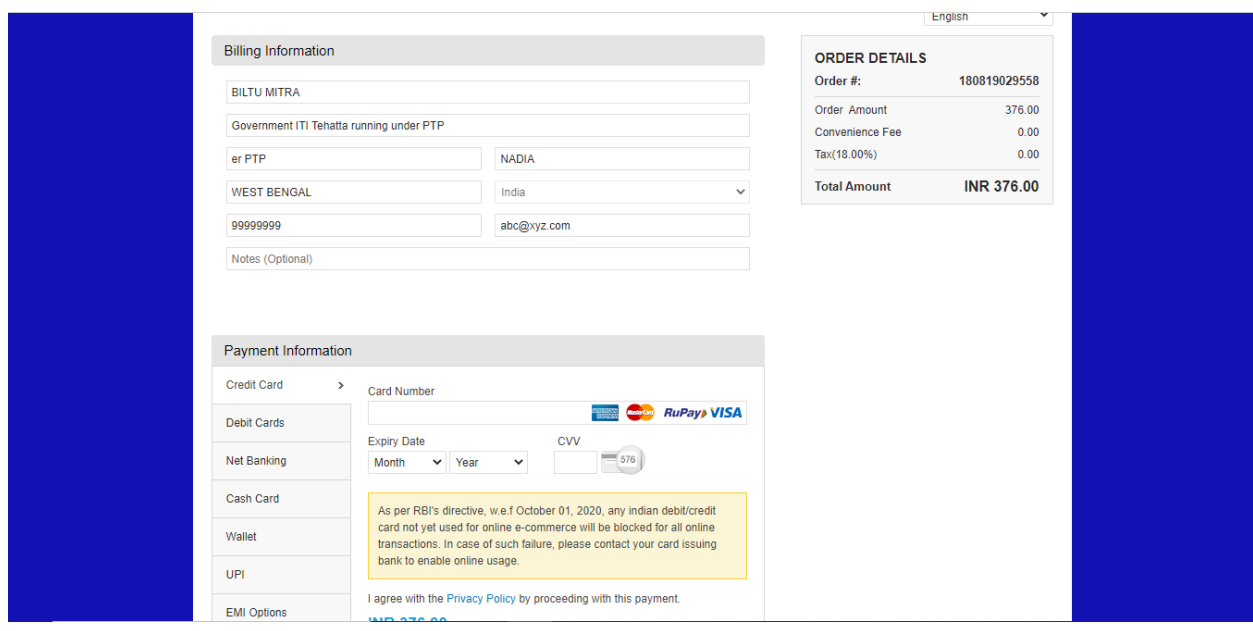

**STEP-7**: Upon successful payment an acknowledgement receipt will be generated and sent to the e-mail entered while submitting the fee. Please keep the same for any communication regarding the fee.

**STEP-8**: If you wish to check the payment status please click on the link as mentioned below

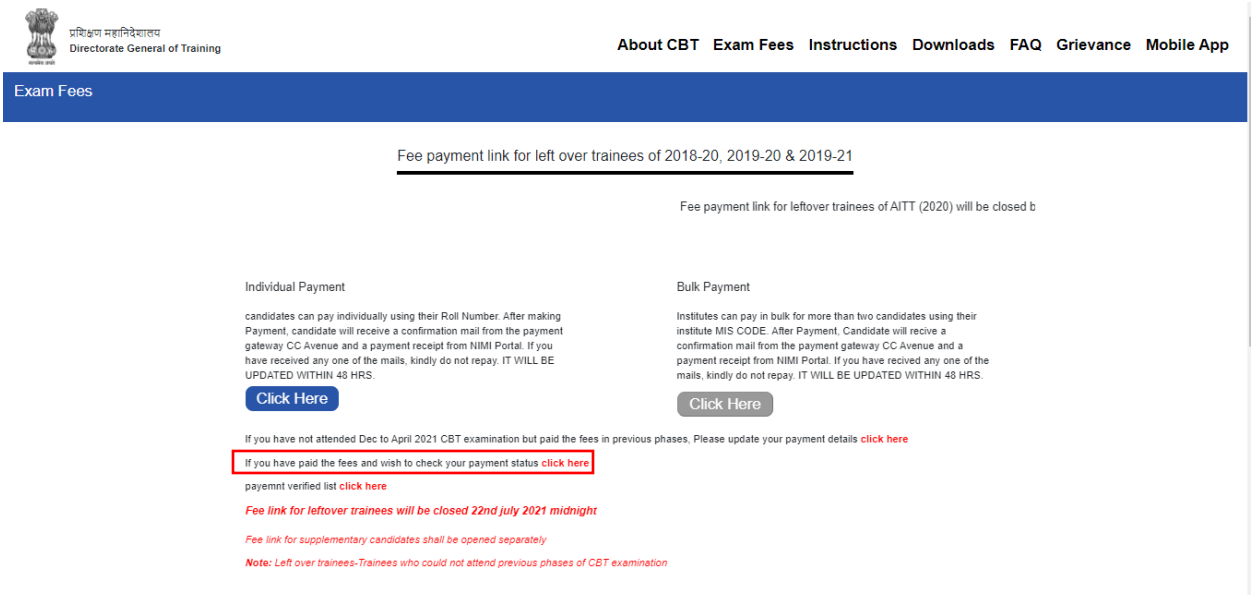

A list will appear with the Roll numbers of the candidates who have made the payment. You can check the Roll number for which the payment has been made.

**STEP-9**: In case there is an issue while submitting the fee or any other related issue, please click on the below URL

<https://nimionlineadmission.in/dgt/#/crs>

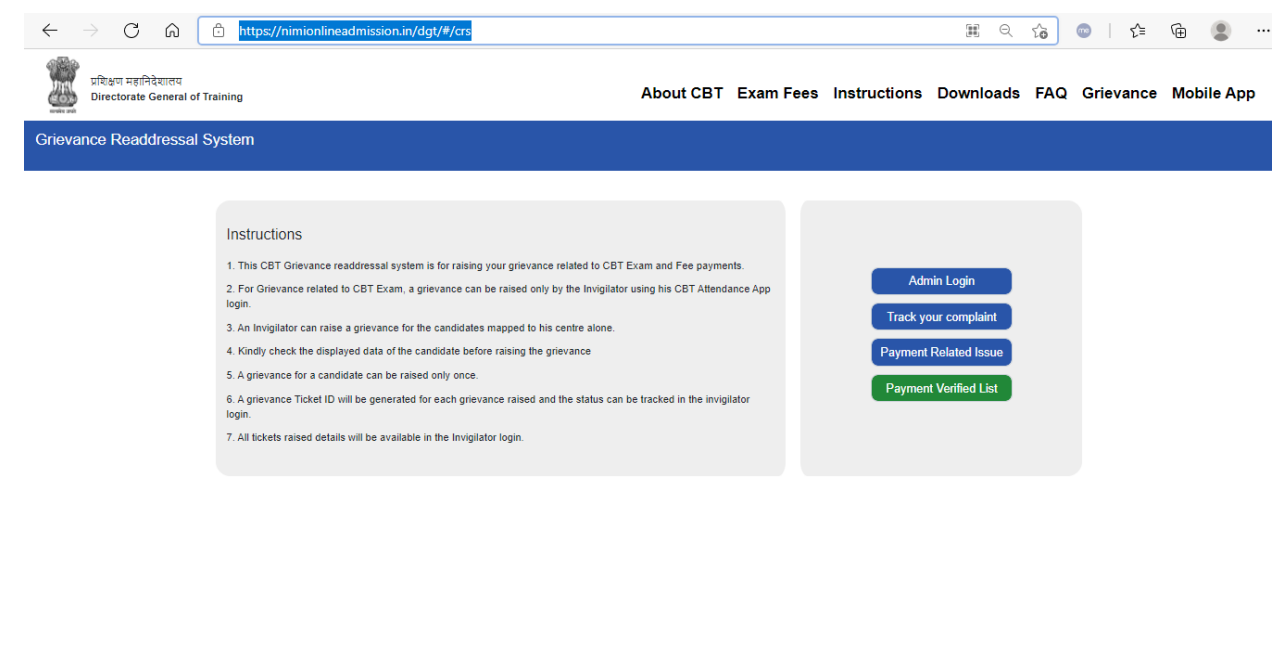

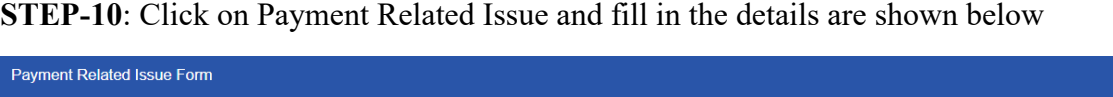

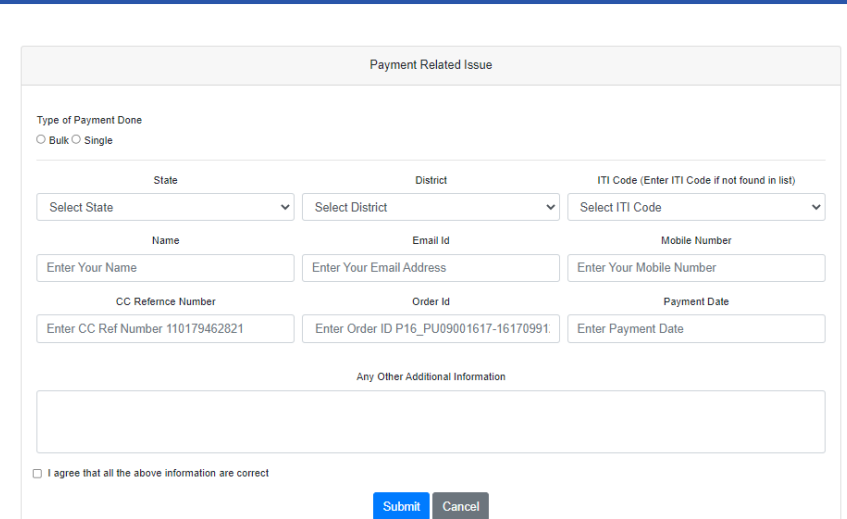

Please note that if the ITI Code is not coming in the drop-down menu, you can select Enter ITI Code and fill the rest of the details. Upon submitting a Ticket Id will be generated, please note the same and keep for any future communication.

**STEP-11**: To check the status of the grievance for payment please click on the payment verified list as shown below

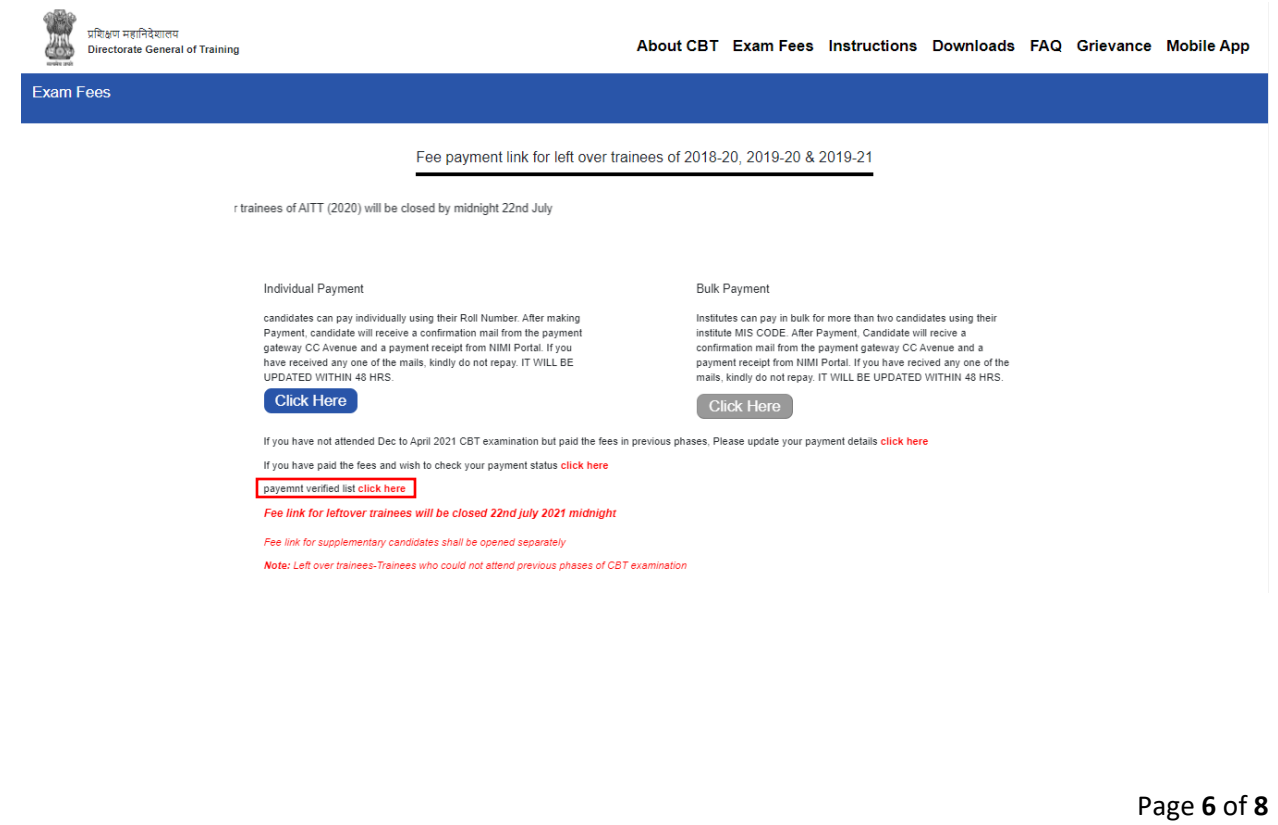

**STEP-12**: Please enter the ticket id or CC Avenue Reference number to check the status of the payment as shown below

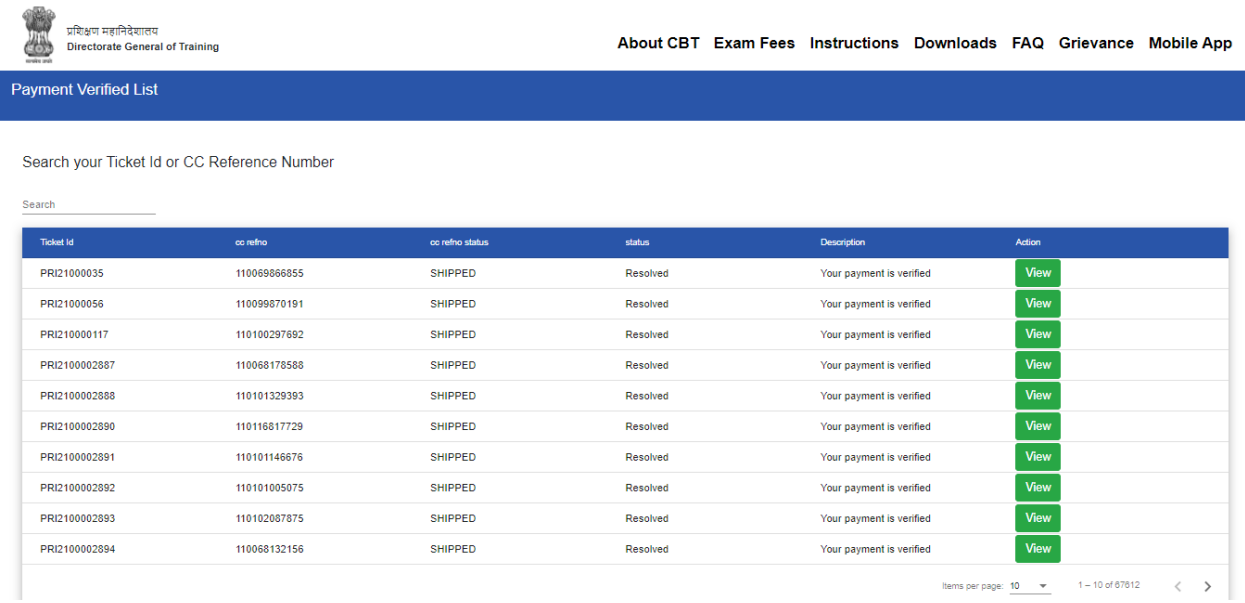

If the ticket is showing resolved, please note that the payment has been updated and will be reflecting in the payment list. If Rejected, then the payment has to be made again.

**STEP-13**: If the payment was already made in earlier phases of CBT exam (Dec-April 2021), but the candidate was not able to attend the exam. Please update the payment details as shown below

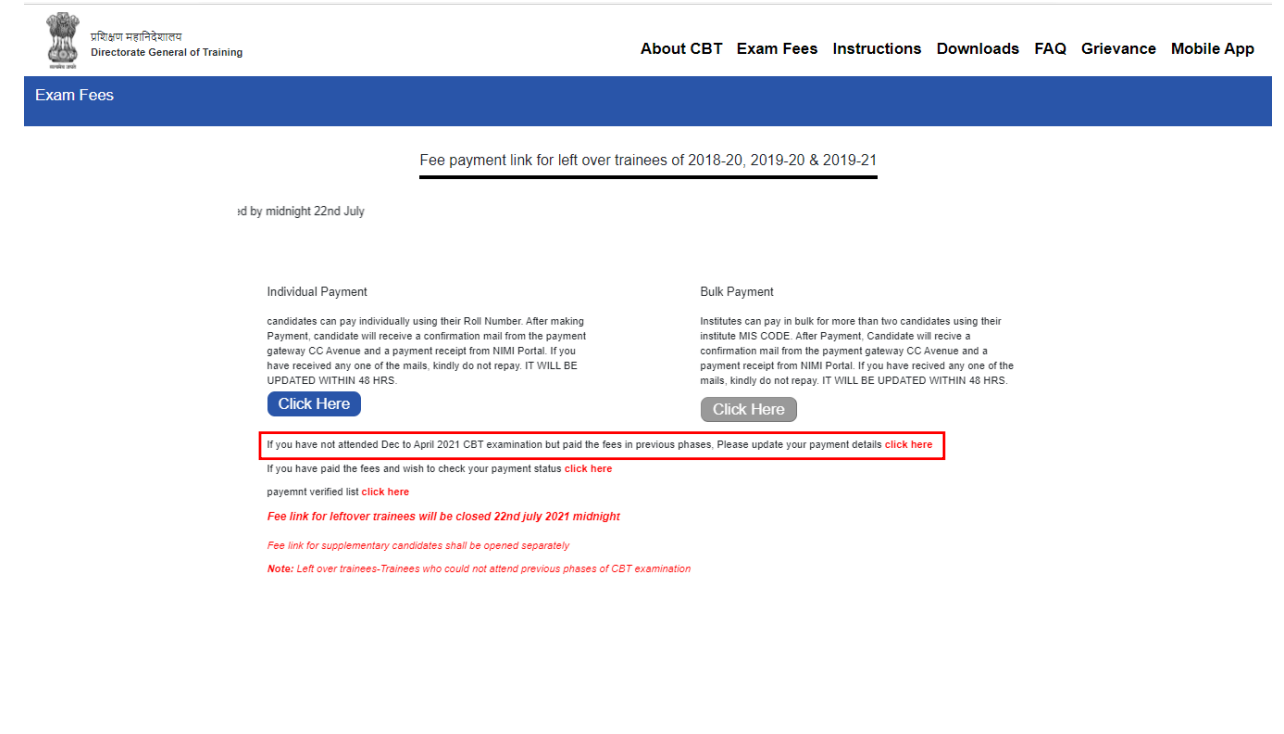

#### **STEP-14**: Fill in the details are shown below

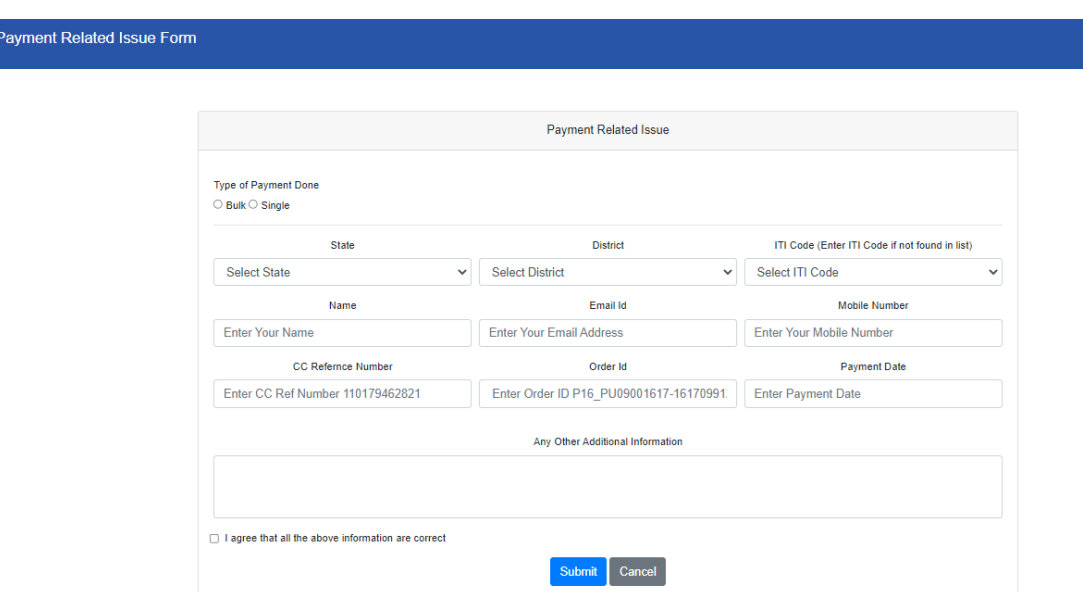

Please note that if the ITI Code is not coming in the drop-down menu, you can select Enter ITI Code and fill the rest of the details.

### **Few Pointers to note regarding fee payment:**

- Bulk payment facility has been closed
- Fee link for leftover trainee will be closed by  $22<sup>nd</sup>$  July 2021 midnight
- Fee Link for supplementary candidates shall be opened separately

\*\*\*\*\*\*\*\*\*\*\*